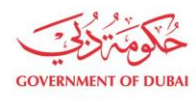

هيئة كهرباء ومياه دبي Dubai Electricity&Water Authority

# Manage Users-Edit User

USER MANUAL

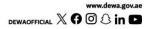

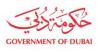

هيئة كهرباء ومياه دبي Dubai Electricity & Water Authority

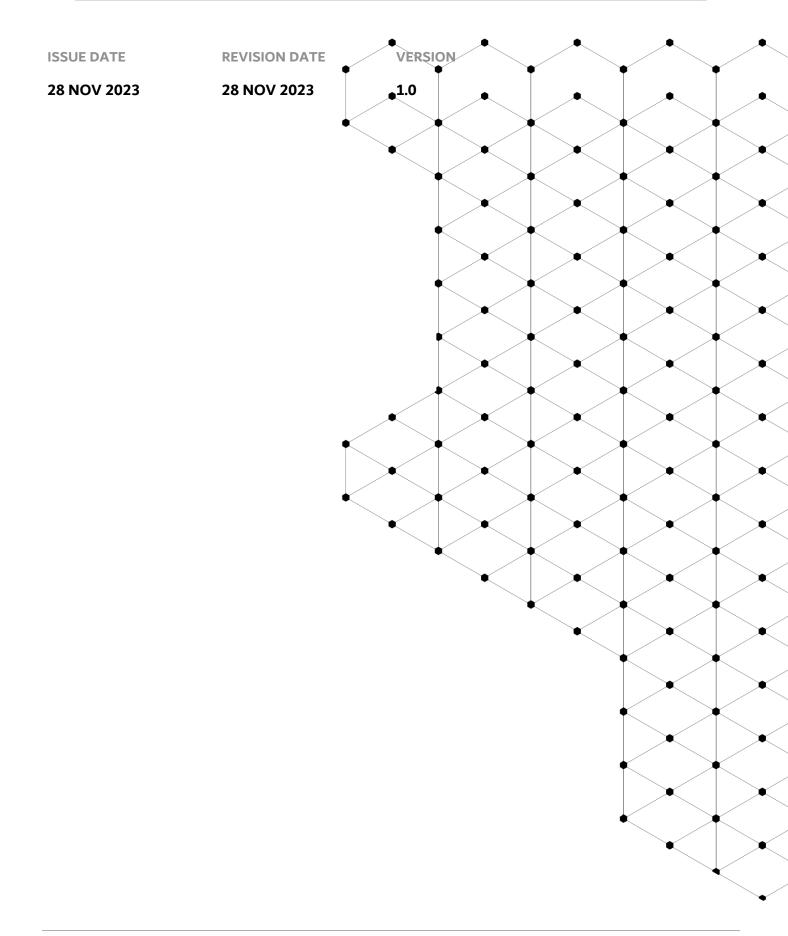

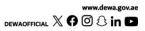

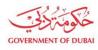

## Overview

The aim of this tutorial is to provide step by step guide on how to edit second admin or Contact Person for an existing organization BP using "Manage User" service.

### **1.1 Service features**

- 1. A Contact Person or Admin details be edited.
- 2. Email and SMS to trigger for successful change.
- 3. Track the application which was submitted *Consultant/Contractor should be enrolled, and admin credentials should be available with the user. User should already be created in system by admin.*

#### **1.2 How to request**

Builder Portal URL : <u>https://crm.dewa.gov.ae/irj/portal/anonymous/mangusr</u>

1.2.1 Navigate to Builder login page and Login

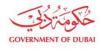

# Welcome to DEWA

| l am a                              | Builder Login              |                  |
|-------------------------------------|----------------------------|------------------|
| Consumer                            | Username                   |                  |
| Builder                             | qa_demo_020                | ~                |
| Supplier                            | Password                   |                  |
| Job Seeker                          |                            |                  |
| Government                          | Remember me                | Forgot Password? |
|                                     | Login OR Create an Account |                  |
| User Action: Login via enrolled adr | min credentials.           |                  |

| GOVERNMENT OF DUBAI                                                                                   | هيئة كهرباء ومياه دباي<br>Dubai Electricity&Water Authority |                                      |  |  |
|----------------------------------------------------------------------------------------------------|-------------------------------------------------------------|--------------------------------------|--|--|
| Home Contact Us                                                                                       |                                                             | Q ය්                                 |  |  |
| Dashboard My Profile Man                                                                              | age Users                                                   | C & S ZULFIKAR SOMJI LOGOUT          |  |  |
| ★ Trending Services                                                                                   | NOC Services                                                | Water Network Services               |  |  |
| → SOQOOR Programme NEW                                                                                | → Building No Objection Certificate -<br>Electricity/Water  | ightarrow Getting Water Connections  |  |  |
| → Building No Objection Certificate -<br>Electricity/Water                                            | → Infrastructure Projects No Objection<br>Certificate       | ightarrow Water Network Modification |  |  |
| <ul> <li>→ Getting Electricity Connections</li> <li>→ Infrastructure Projects No Objection</li> </ul> | Certificate                                                 |                                      |  |  |

User Action: Click on Manage Users in highlighted bar

#### 1.2.2 Manage Users – Edit User

**Note:** Only when Role gets changed from Contact Person to Admin, approval workflow will trigger else no approval is required for rest of the cases.

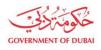

# Manage Users

The Manage Users tab allows you to import or add a user, assign users to a Team, or change a user's role.

| Search<br>Search Users   | Role All                     | Status     V   All | $\checkmark$   |        | Add New User |
|--------------------------|------------------------------|--------------------|----------------|--------|--------------|
| Contact Person           |                              | User ID            | Role           | Status | Action       |
| ZULFIKAR S<br>admin@jewe |                              | QA_DEMO_020        | Administrator  | Active | Edit         |
| RAEF HAZE<br>raef@infasm | M ABDEL MAKSOUD EID<br>e.com | QA_DEMO_030        | Contact Person | Active | Edit •••     |
|                          | -                            |                    |                | ~      |              |

| 784196631303862                                         |            |  |
|---------------------------------------------------------|------------|--|
| 784190031303802                                         | 03/07/2024 |  |
| Name                                                    |            |  |
| RAEF HAZEM ABDEL MA                                     | aksoud eid |  |
| E-mail                                                  |            |  |
| raef@infasme.com                                        |            |  |
| i Eg. yourname@emirates.net.<br>yourname@companyname.co |            |  |
| Mobile Number                                           |            |  |
| +971 528818182                                          |            |  |

**User Action:** Click **Edit** button which will open pop-up window within screen displaying existing information where user can change following information only: Phone Number / Email / Role

|                                              | name@emirates.net.ae or<br>ne@companyname.com |
|----------------------------------------------|-----------------------------------------------|
| lobile Nur                                   | nber                                          |
| +971                                         | 528818182                                     |
|                                              | xxxxx                                         |
| ser Role                                     |                                               |
|                                              |                                               |
| ) eg: 5XXX<br>ser Role<br>Adminis<br>Contact | trator ~                                      |

User Action: For selected contact person change role from Contact Person to Administrator.

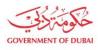

| Designation                                                                                              |        |  |
|----------------------------------------------------------------------------------------------------|--------|--|
| Civil Engineer                                                                                           | $\sim$ |  |
| Admin Authorization Letter Template Upload your File Supported File Types:PNG,JPG,PDF (Upto 5 MB) Submit |        |  |

User Action: Upload Mandatory Attachments by clicking on Upload Your File button

| CIVILE   | пушен                    |                  | ~  |
|----------|--------------------------|------------------|----|
| Authoriz | ation Letter for Admin   |                  |    |
| Admin A  | uthorization Letter Temp | olate            |    |
|          | Jpload your File         | $\supset$        |    |
| Supp     | orted File Types:PNG,JPG | i,PDF (Upto 5 ME | 3) |
| PDF      | attachment 1.pdf         | ×                |    |
| P D P    | 1.326MB                  |                  |    |
|          | s                        | ubmit            | ]  |

User Action: Click on Submit button. Unique request number will be generated.

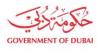

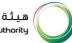

Dashboard

**My Profile** 

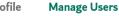

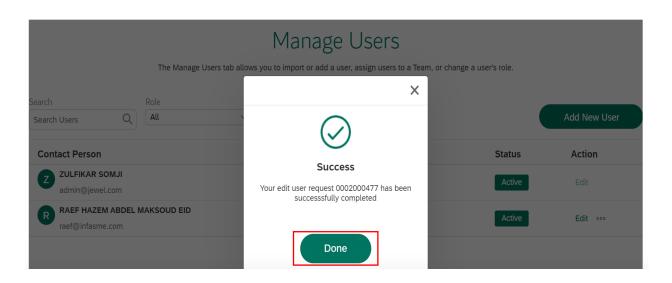

User Action: Click on Done

#### 1.2.3 Tracking Application

| Dashboard My Profile Manag                                                                                                    | ge Users                                                                                                    |                                                                                                    |
|----------------------------------------------------------------------------------------------------|----------------------------------------------------------------------------------------------------|----------------------------------------------------------------------------------------------------|
| <ul> <li>★ Trending Services</li> <li>→ SOQOOR Programme NEW</li> <li>→ Building No Objection Certificate -<br/>Electricity/Water</li> <li>→ Getting Electricity Connections</li> </ul> | <ul> <li>➢ NOC Services</li> <li>→ Building No Objection Certificate -<br/>Electricity/Water</li> <li>→ Infrastructure Projects No Objection<br/>Certificate</li> </ul> | <ul> <li>➢ Water Network Services</li> <li>→ Getting Water Connections</li> <li>→ Water Network Modification</li> </ul>       |
| → Infrastructure Projects No Objection<br>Certificate                                                                                                    |                                                                                                    | Estimate Payment & Tracking                                                                                                   |
| <ul> <li>→ Track Applications for Project Owners</li> <li>→ Builder Services Guide</li> </ul>                                                                                           | <ul> <li>General Technical Services</li> <li>→ DEWA Generation Projects Document<br/>Submission</li> </ul>                                                              | <ul> <li>→ Track your Applications</li> <li>→ Connections Estimate Payment</li> <li>→ Connections Estimate History</li> </ul> |
| Electricity Network Services                                                                                                    | <ul> <li>→ Testing Services</li> <li>→ Infrastructure Projects Services</li> </ul>                                                                                      |                                                                                                    |

User Action: To check current status of application. Go to My Dashboard and click on Track your Applications

Note: Same service type will be selected to track Create User, Edit User and Unblock User Requests.

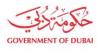

|             |                                                                   |           |        | Track y        | our Ap  | oplication   |    |                         |           |                  |
|-------------|-------------------------------------------------------------------|-----------|--------|----------------|---------|--------------|----|-------------------------|-----------|------------------|
| Search Cr   | iteria                                                            |           |        |                |         |              |    |                         |           |                  |
|             | Request No 🗸                                                      |           |        |                |         |              |    |                         |           |                  |
|             | Start Date 🗸                                                      | From Date |        | 65             | To Date |              |    | <b>1</b> 7              |           |                  |
|             | Manage User Requests  Select Service Type                         |           |        |                |         |              |    |                         |           |                  |
|             | Getting Electricity & Water Connections                           |           |        |                |         |              |    |                         |           |                  |
|             | Network Modification - Electricity<br>Network Modification -Water |           | _      |                |         |              |    |                         |           |                  |
|             | DRRG Solar NOC                                                    |           | Search |                |         |              |    |                         |           |                  |
|             | Building NOC-Electricity                                          |           |        |                |         |              |    |                         |           |                  |
|             | Building NOC-Water                                                |           |        |                |         |              |    |                         |           |                  |
| Application | Fit Out Application<br>Infrastructure NOC Application             |           |        |                |         |              |    |                         |           |                  |
| Request     | Infrastructure Projects Services                                  | Status    | ±₹     | Submitted Date | ±7      | View Details | ±₹ | Resubmit a <sup>7</sup> | ID Number | Request Category |
|             | One Step Getting Electricity                                      |           |        |                |         |              |    |                         |           |                  |
|             | Demolition NOC-Electricity                                        |           |        |                |         |              |    |                         |           |                  |
|             | Demolition NOC-Water                                              |           |        |                |         |              |    |                         |           |                  |
|             | Demolishing Permits - Electricity/Water                           |           |        |                |         |              |    |                         |           |                  |
|             | Getting Solar Permits & Connections                               |           |        |                |         |              |    |                         |           |                  |
|             | Technical Discussion Support                                      |           |        |                |         |              |    |                         |           |                  |
|             | Update Profile<br>Manage User Requests                            |           |        |                |         |              |    |                         |           |                  |
|             | Manage Oser Requests                                              | •         |        |                |         |              |    |                         |           |                  |

User Action: From the dropdown of Select Service Type, choose Manage user Requests

| GOVERNMENT OF DUBAI                                                                                        |                                                              |                       |                     |              |                         | کـهـربـاء ومی<br>ctricity&Wəter Au           |                  |
|----------------------------------------------------------------------------------------------------|--------------------------------------------------------------|-----------------------|---------------------|--------------|-------------------------|----------------------------------------------|------------------|
| GOVERNMENT OF DUBAI                                                                                        |                                                              |                       |                     |              |                         | هـربـاء وميـاه دبـر<br>ubai Electricity&Wate |                  |
| Home Cont                                                                                                  | tact Us                                                      |                       |                     | Q            | ở. ♣ Z                  | ULFIKAR SOMJI                                | LOGOUT           |
| Dashboard N                                                                                                | My Profile Mana                                              | age Users             |                     |              |                         |                                              |                  |
|                                                                                                    |                                                              | Tr                    | ack your Applicatic | on           |                         |                                              |                  |
| Search Criteria<br>Request No V<br>Start Date V<br>Manage User Request<br>*Please select Se<br>User Action |                                                              | Search                | To Date             | <u></u>      |                         |                                              |                  |
|                                                                                                    |                                                              |                       | Track your Applic   | ation        |                         |                                              |                  |
| Start                                                                                                    | Date v<br>ge User Requests v<br>se select Service type first | From Date Search      | To Date             |              | đ                       |                                              |                  |
| Application State                                                                                          | 115                                                          |                       |                     |              |                         |                                              |                  |
| Reques ≟ <sup>∓</sup>                                                                                      |                                                              | Status ≟ <sup>₹</sup> | Submitted Date      | View Details | Resubmit ≟ <sup>₹</sup> | ID Number                                    | Request Category |
| 00020004//                                                                                                 | RAEF HAZEM ABDEL MAKSOUD<br>EID                              | In Progress           | 28.11.2023          | View         |                         | 784196631303862                              | Edit             |
| 0002000475                                                                                                 | GIUSEPPE MATTEUCCI                                           | Returned              | 25.11.2023          | View         | Edit                    | 784200151568142                              | Create           |
| 0002000452                                                                                                 | ABDULKADIR SUNELWALA ASGER                                   | In Progress           | 14.11.2023          | View         |                         | 784198651698213                              | Create           |

User Action: Submitted request status will be shown on screen.